**Инструкция по работе с платформой для педагогов-навигаторов https://bvbinfo.ru**

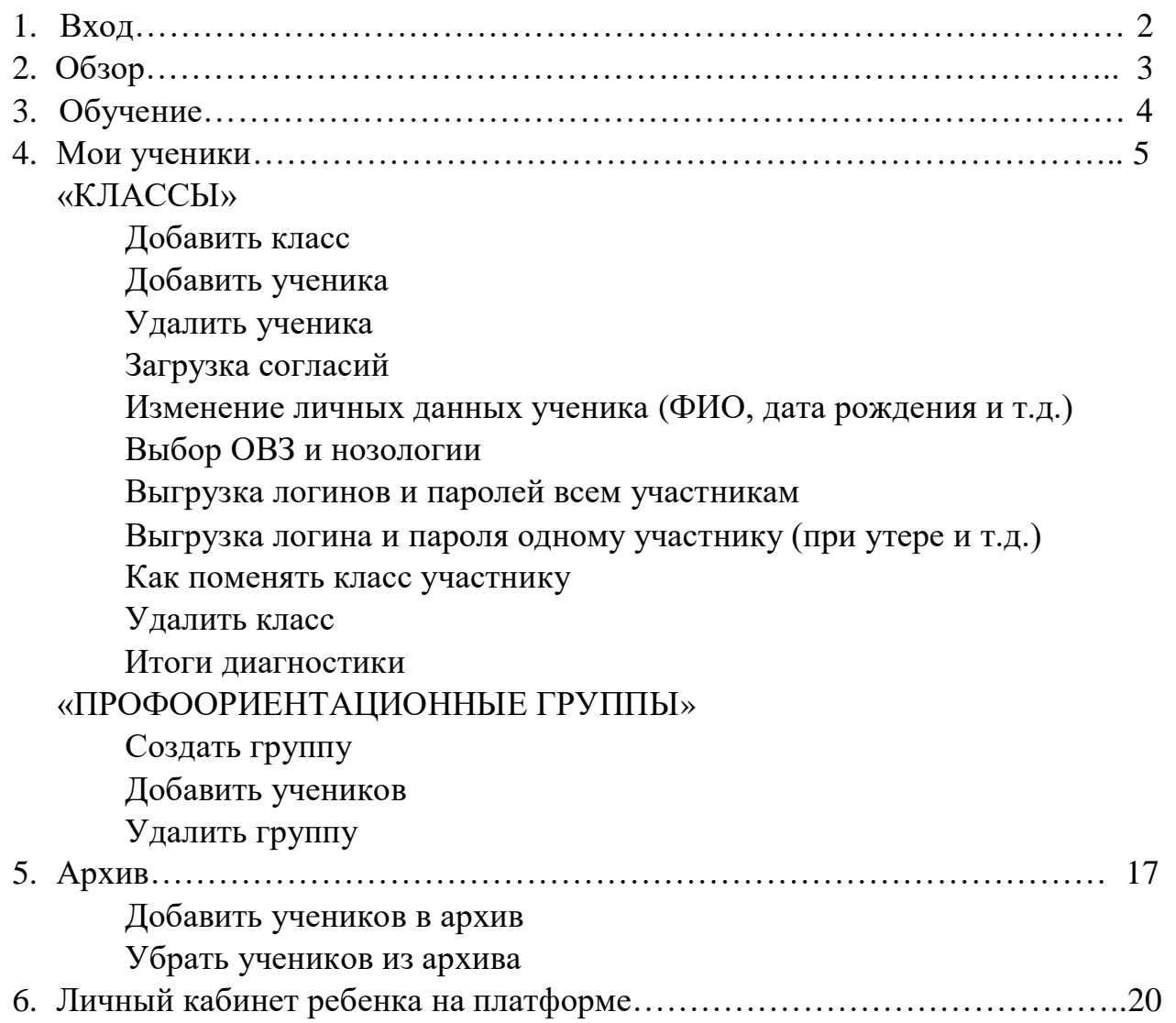

## **1. ВХОД**

Личный Кабинет педагог-навигатора размещается по ссылке: https://bvbinfo.ru

- 1. Перейдите по ссылке [https://bvbinfo.ru](https://bvbinfo.ru/)
- 2. Введите логин и пароль в форму авторизации.

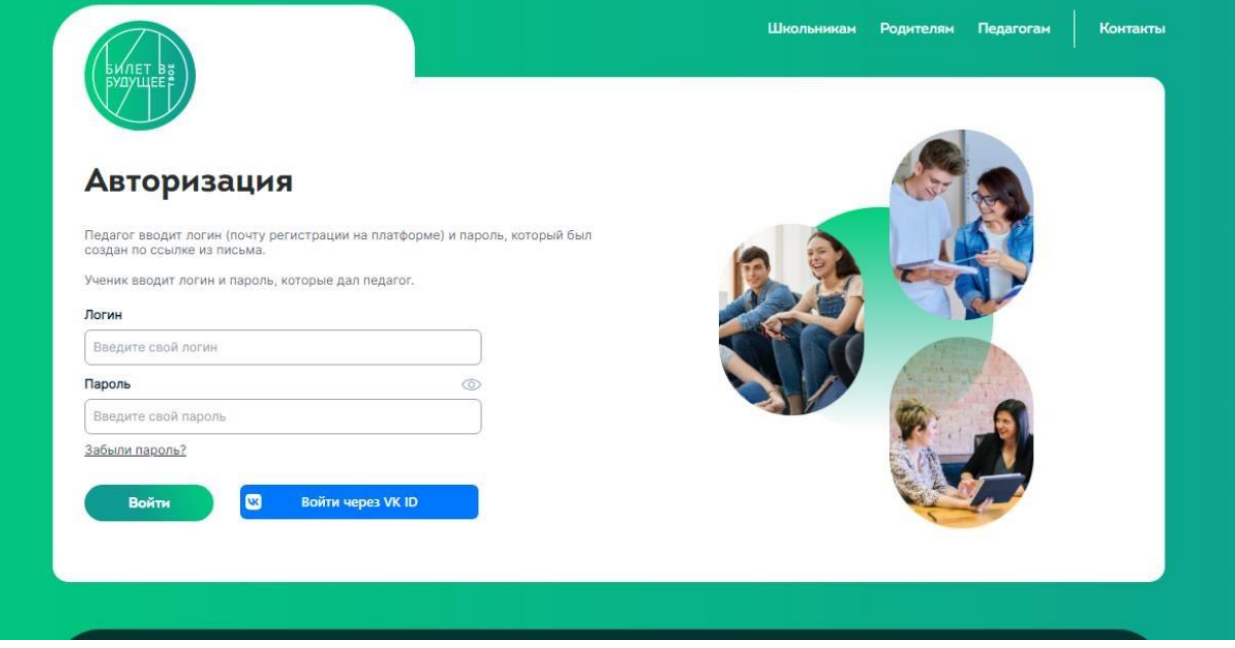

**Логин** – Ваш адрес электронной почты, указанный при регистрации на проекте; **Ваш пароль** – создан при первом входе на платформу.

Ваш личный кабинет состоит из нескольких страниц:

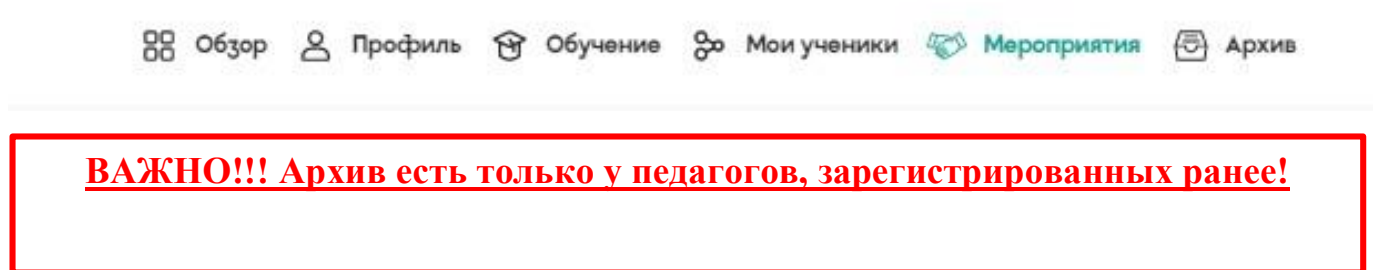

# **2. ОБЗОР**

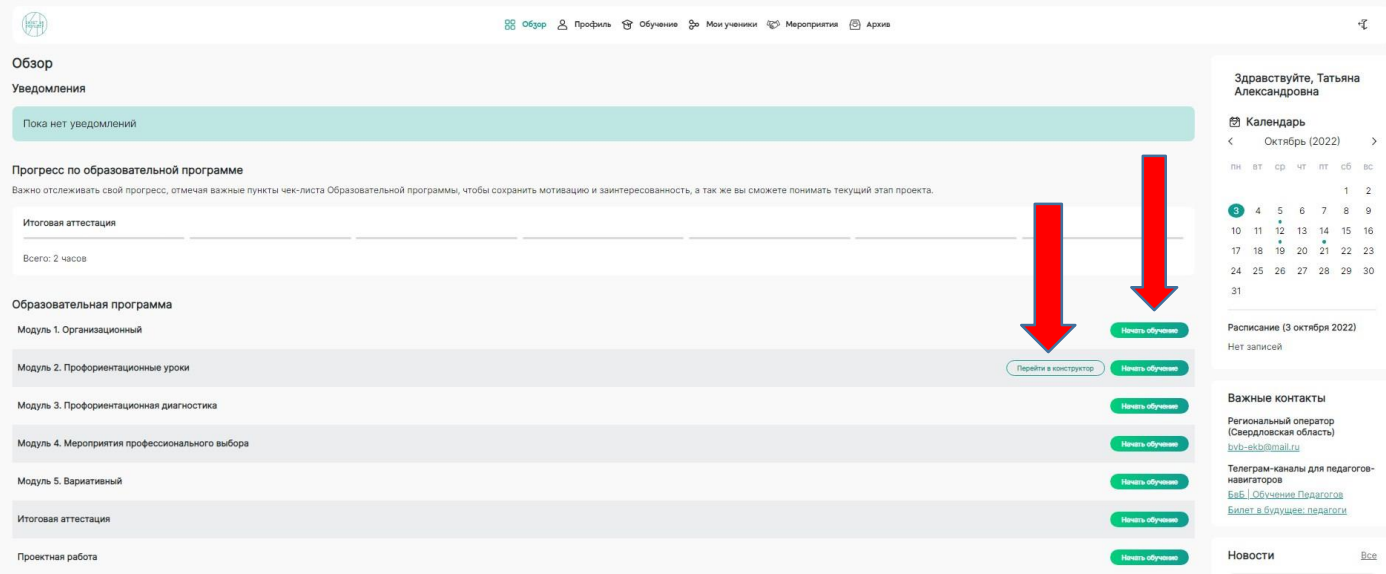

Из данной вкладки вы можете перейти в любой раздел, посмотреть Ваше расписание на неделю. Также в этой вкладке располагаются новости проекта и важные ссылки и видеолекции по работе с платформой «Билет в будущее»

При нажатии на серую стрелку в углу экрана откроется Чек-лист

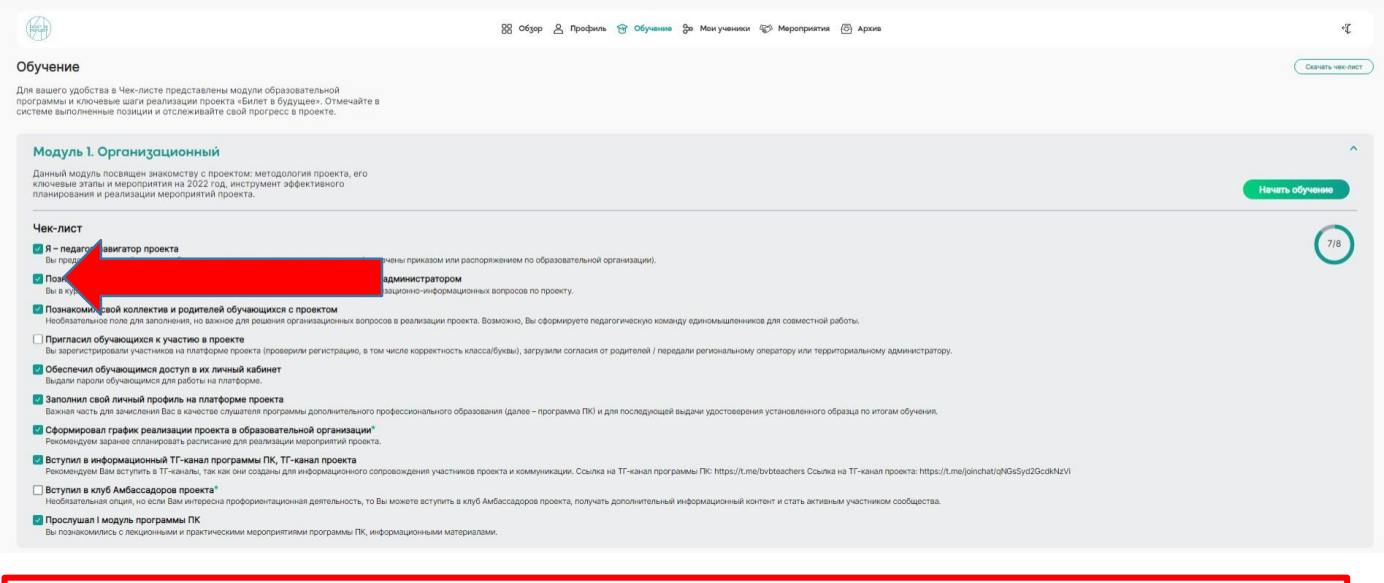

# **ВАЖНО!!! Не забывайте отмечать в Чек-листе прогресс обучения!!!**

### Внизу страницы **после завершения обучения и выполнения всех этапов проекта** Вам будут доступны для скачивания:

Сертификаты

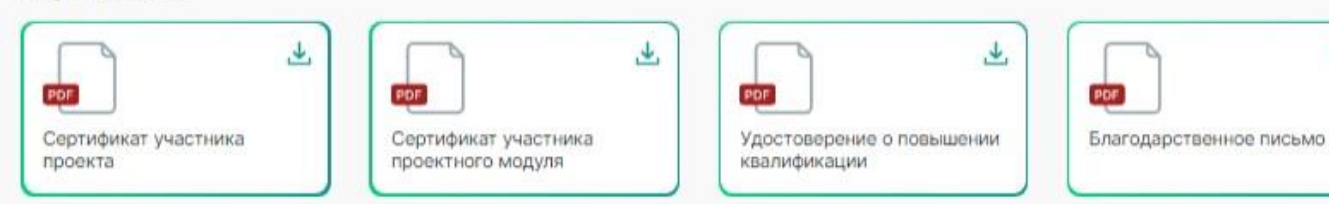

 $\overline{\mathbf{r}}$ 

## **3. ОБУЧЕНИЕ**

При нажатии на кнопку «Обучение» вы перейдете в этот раздел.

Обучение педагогов проходит онлайн, в удобном формате. Все лекции записаны и находятся в личном кабинете в круглосуточном доступе. Для прохождения обучения вам необходимо просматривать обучающие ролики и отмечать, что видео просмотрено!

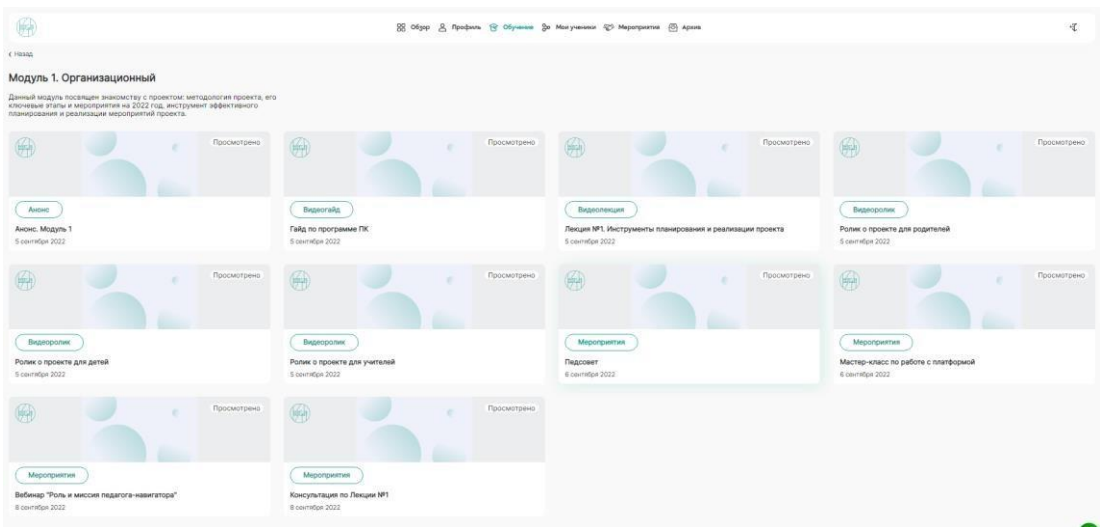

Для просмотра видео: 1. Выберите ролик, нажмите на него. Откроется окно для просмотра видео.

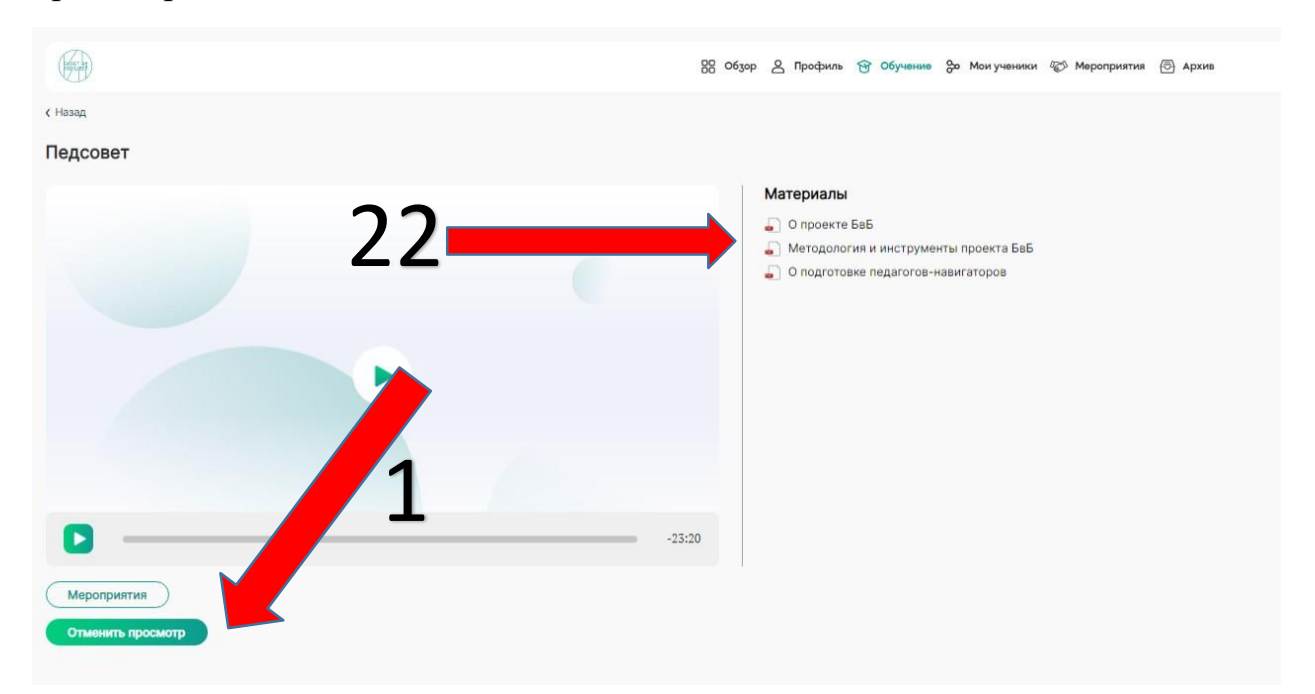

После просмотра видеоролика не забудьте отметить это в личном кабинете (1)! Все материалы к роликам доступны для скачивания в удобном pdf – формате справа от ролика (2). После просмотра всех роликов первого модуля, переходите к просмотрам второго и так далее.

**ВАЖНО!!! Не забывайте отмечать под видео - «Видео просмотрено»**

## **4. МОИ УЧЕНИКИ**

Для добавления, редактирования и удаления участников с платформы используется вкладка «Мои ученики». При переходе Вы автоматически попадаете на страницу «ВСЕ», где виден список всех учеников, прикрепленных к вашему ЛК на платформе.

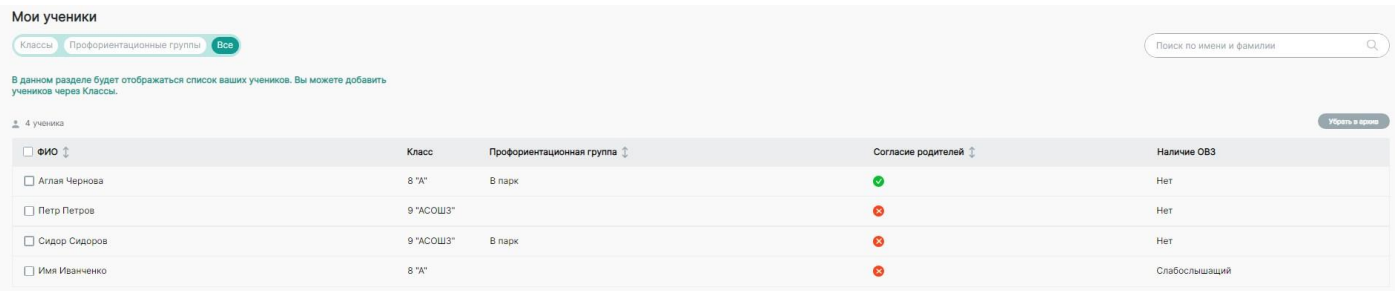

1 колонка – Фамилия и имя ученика

2 колонка- -класс

3 колонка – профориентационная группа (видна только в том случае, если ученик закреплен за группой)

4 согласие на обработку ПД - (обязательное условие участия!!!) – наличие прикрепленного согласия на обработку персональных данных от родителя ученика.

5 – колонка – наличие ОВЗ – нозология

**ВАЖНО!!! Кнопка «Убрать в архив» доступна только у педагогов с 2021 года, у педагогов, зарегистрированных в 2022 году данной кнопки НЕТ.**

### **ДОБАВИТЬ КЛАСС**

Нажимаем на кнопку «Создать класс» в правом верхнем углу экрана.

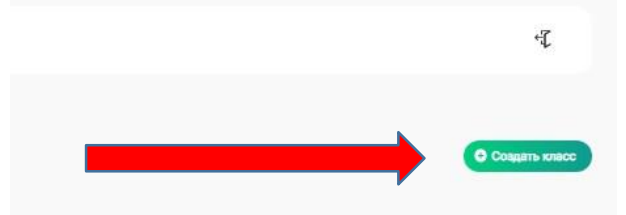

В появившемся окне выбираем класс (6-11) и печатаем литеру класса.

**ВАЖНО!!! Если класс из другой школы, указываем это в литере, например – «А\_СОШ №145»**

Нажимаем кнопку «Сохранить».

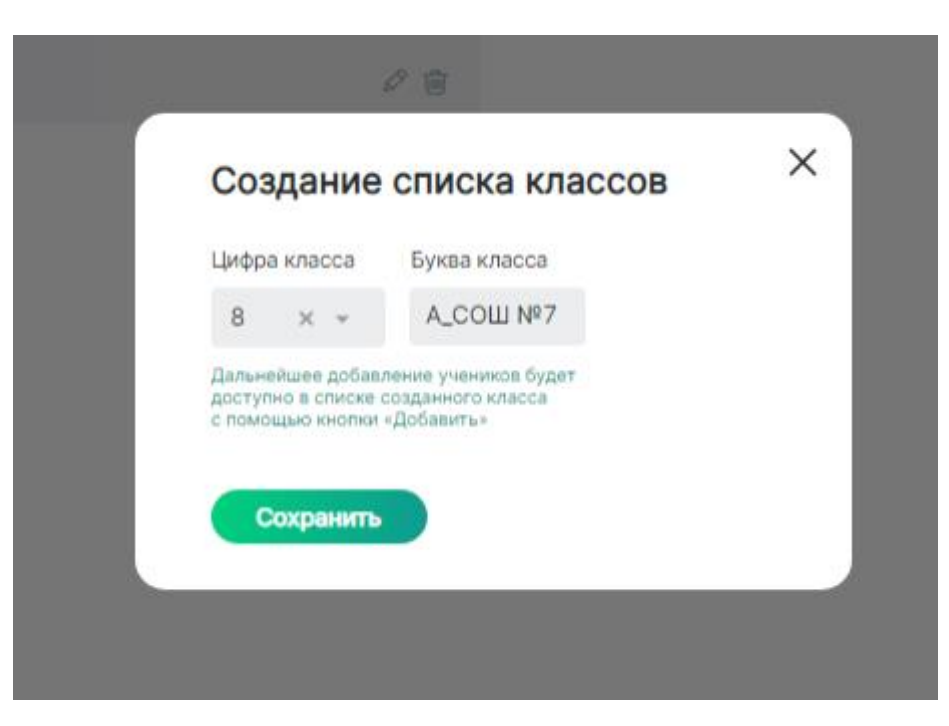

Новый класс появится у Вас в ЛК в разделе «Мои ученики» - «Классы». Дальше добавляем учеников

# **ДОБАВИТЬ УЧЕНИКА.**

1. Нажимаем кнопку «Классы» в левом верхнем углу экрана

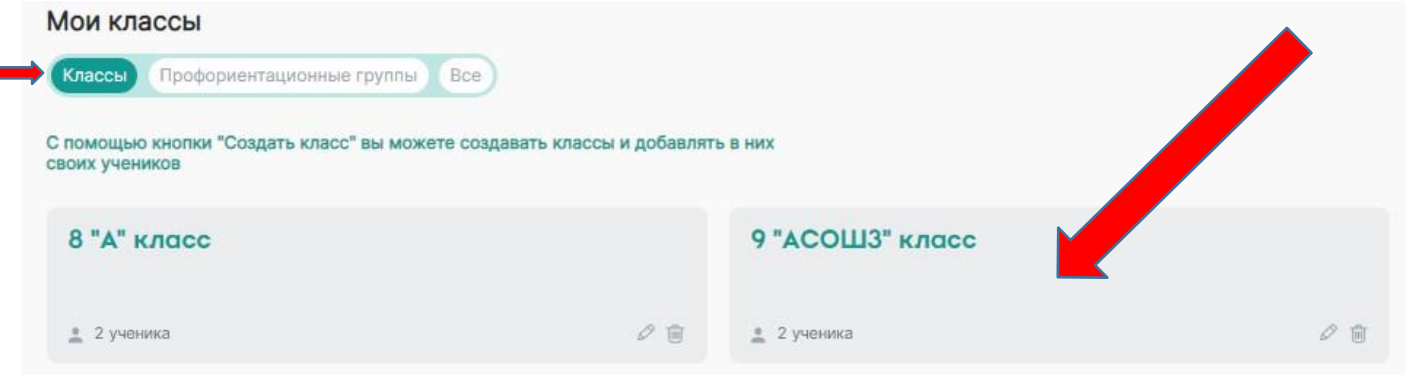

#### 1.1 нажимаем на данный класс. Открывается список класса.

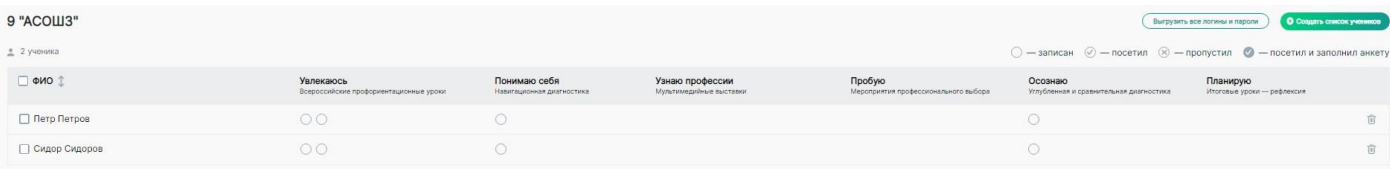

1.2. Нажимаем на кнопку «Создать список учеников» (правый угол экрана)

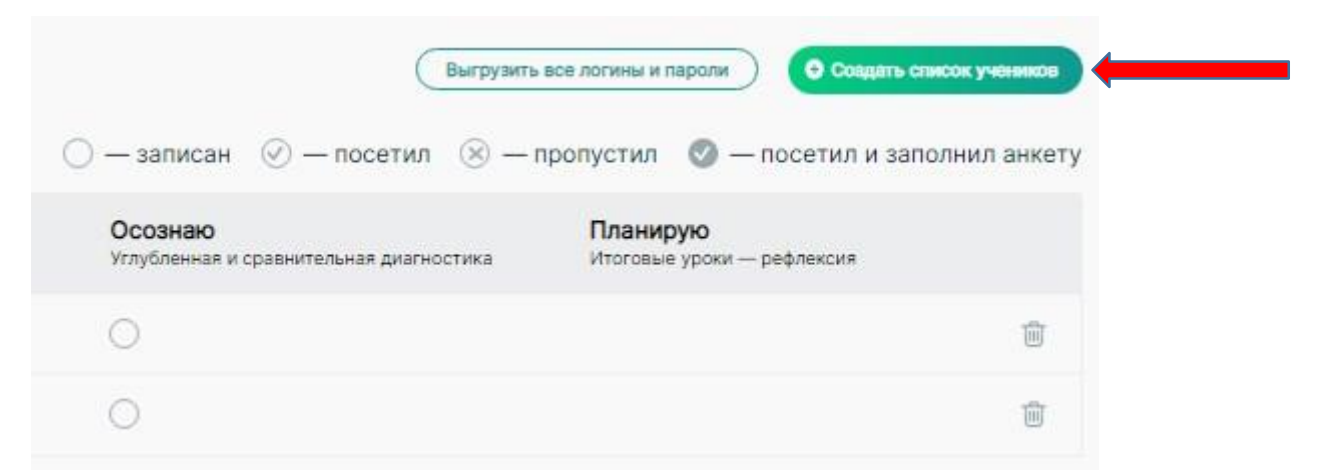

1.3. В появившемся окне вбиваем Фамилию Имя и отчество нового ученика, нажимаем кнопку «Сохранить»

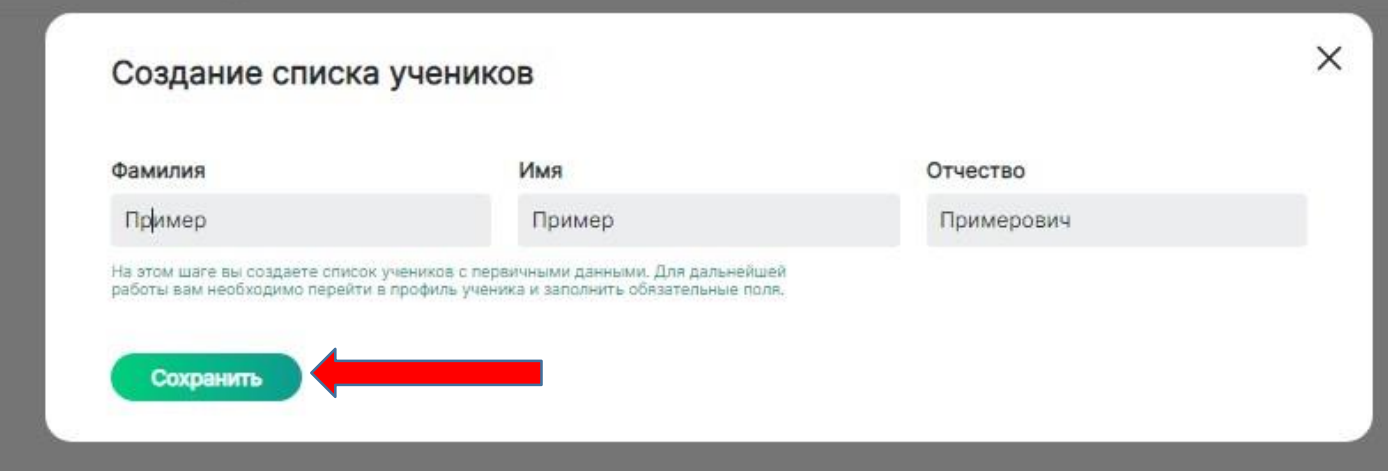

1.4 Если необходимо добавить еще одного ученика – нажимаем на кнопку «Добавить ученика», если нет – нажимаем на «Крест»

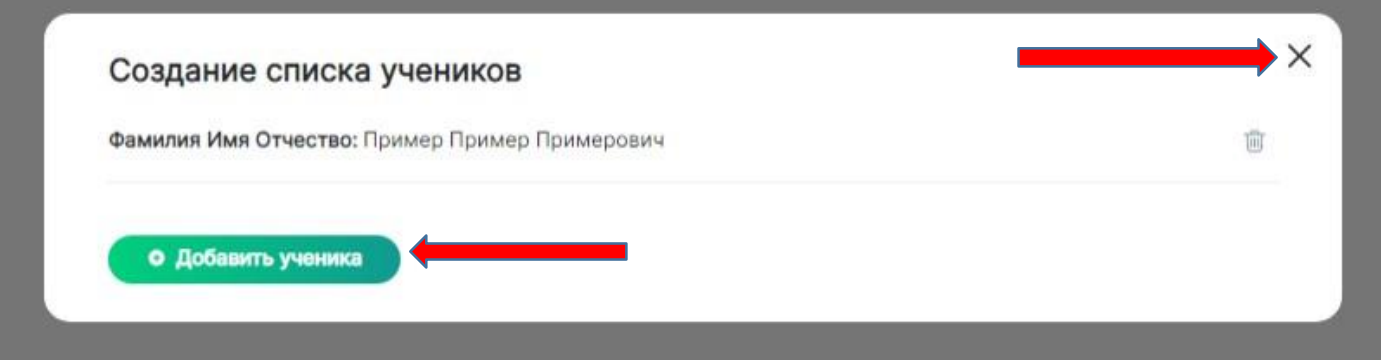

# **ВАЖНО!!! НЕ ЗАНОСИТЕ УЧЕНИКОВ, УЧАСТВОВАВШИХ В ПРОШЛЫХ ГОДАХ!!! они уже есть на платформе!!!!**

# **УДАЛЕНИЕ УЧЕНИКА**

Нажимаем кнопку «Классы» - выбираете класс, из которого необходимо удалить ученика.

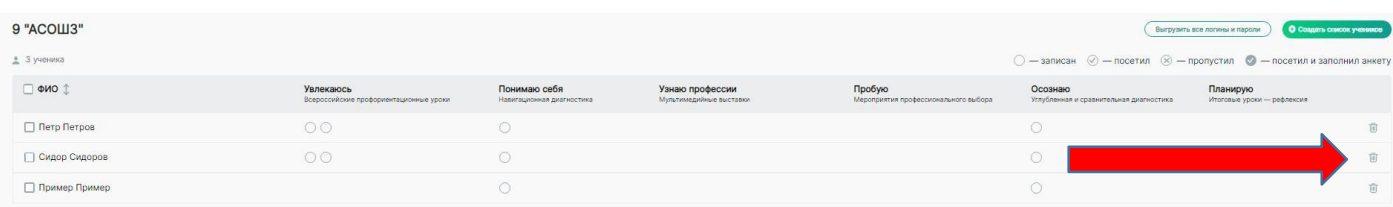

В правом углу, напротив каждого ученика, есть кнопка «Корзина» для удаления ученика.

# **ЗАГРУЗКА СОГЛАСИЙ**

**Для загрузки согласий** учеников Вам необходимо зайти в «Мои ученики» - «Классы» - нажимаем необходимы класс и ученика – нажимаем на ФИО ученика. Открывается страница с данными ученика. Перед вами приветственная страница с шаблоном согласия на обработку персональных данных (СОПД).

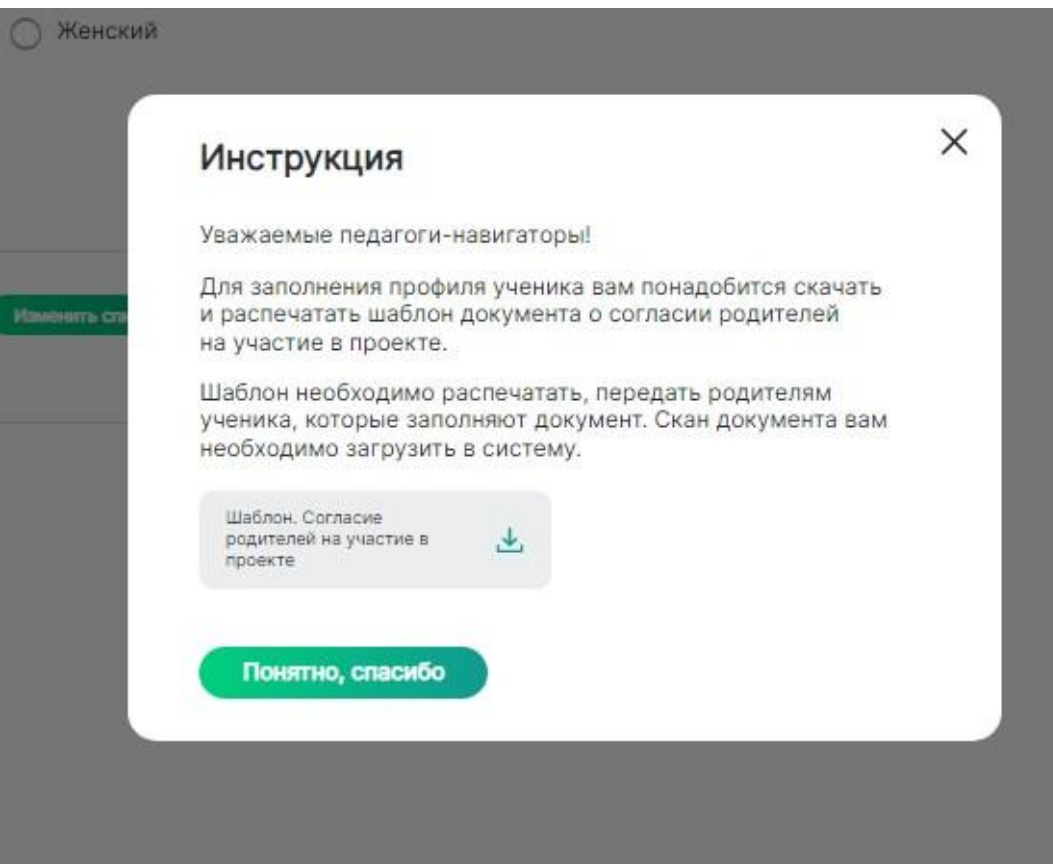

Данные шаблоны были разосланы в сентябре, вместе с методическими материалами.

#### **ВАЖНО!!! Напоминаем, как необходимо заполнять согласия:**

- В согласии на обработку персональных данных должна быть указана фактическая дата подписания документа, **но не позднее 1 октября**
- (ребёнок не сможет участвовать в мероприятиях Проекта «Билет в будущее», если родитель/законный представитель не предоставит согласие на обработку персональных данных).
- Согласие заполняет и подписывает только родитель/законный представитель (даже если ребёнок старше 14 лет и имеет паспорт).
- Оригинал согласия на обработку персональных данных может быть расположен на одной странице формата А4 (при необходимости можно уменьшить размер шрифта и междустрочный интервал). Допустим формат А5.
- В согласиях на обработку персональных данных должны быть указаны серия и номер свидетельства о рождении ребёнка.
- Оригиналы согласий на обработку персональных данных должны быть переданы Региональному оператору до 15 ноября этого года.
- Сканированные копии согласий на обработку персональных данных обязательно загрузить в личные кабинеты Учеников.

Затем отсканированное или сфотографированное изображение согласия сохраняется на компьютер.

После того как вы нажали на кнопку «Понятно, спасибо» открывается личная страница ученика. Внизу страницы расположена кнопка для загрузки согласий.

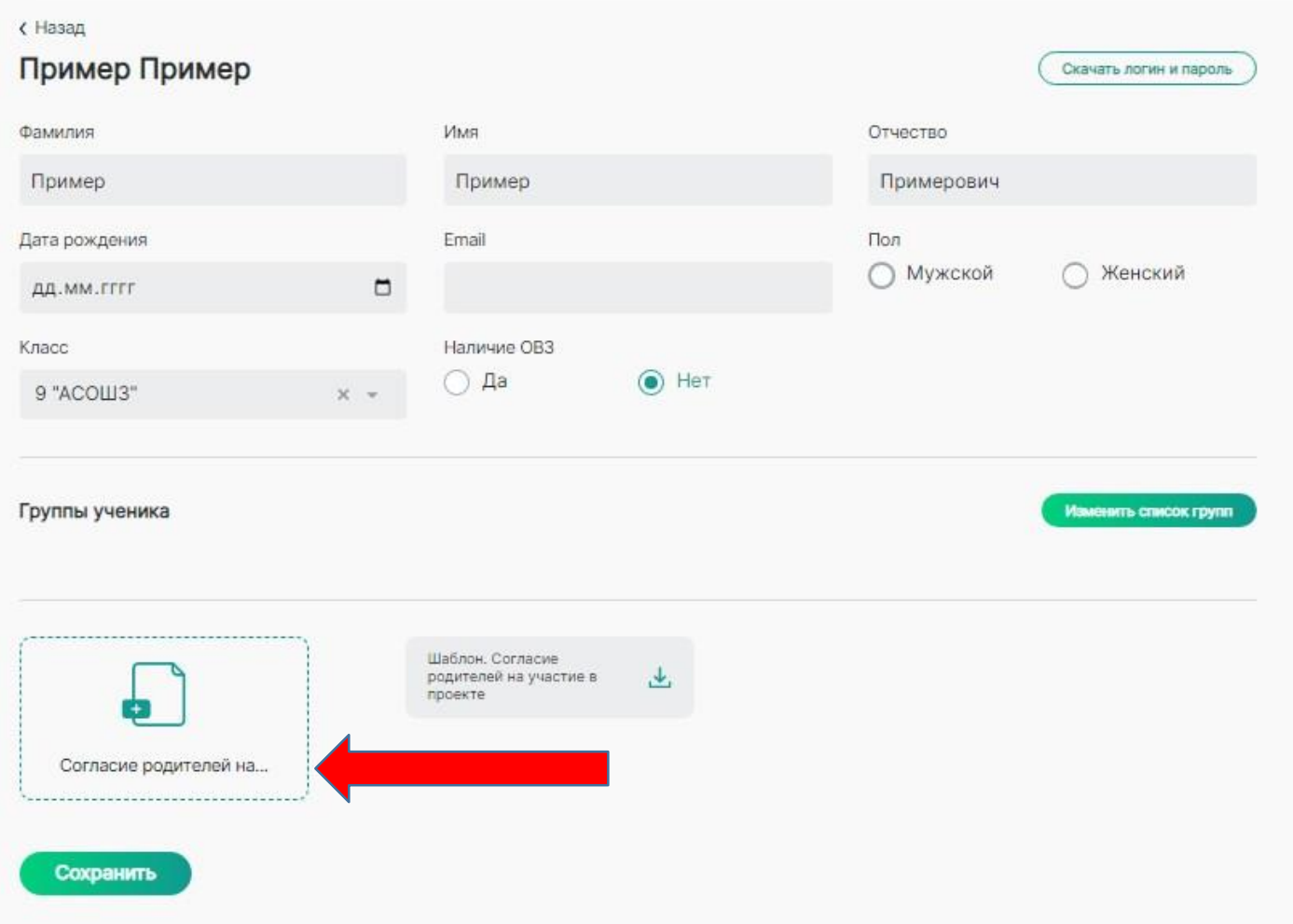

### **РЕДАКТИРОВАНИЕ УЧЕНИКОВ,**

**Для редактирования ФИО, даты рождения и т.д.** Вам необходимо поставить курсор в строку с данными, которые необходимо изменить, написать верные данные и нажать кнопку «Сохранить» внизу страницы.

**ВЫБОР ОВЗ -** если у ребенка ограниченные возможности здоровья, это необходимо отметить на его странице. Все тесты и профессиональные пробы учитывают нозологии ребенка и, если это не отметить, может получиться так, что ребенок не сможет пройти тестирования и профессиональные пробы.

Для этого вы нажимаете «Наличие ОВЗ» - «ДА». Появляется окно со списком нозологий:

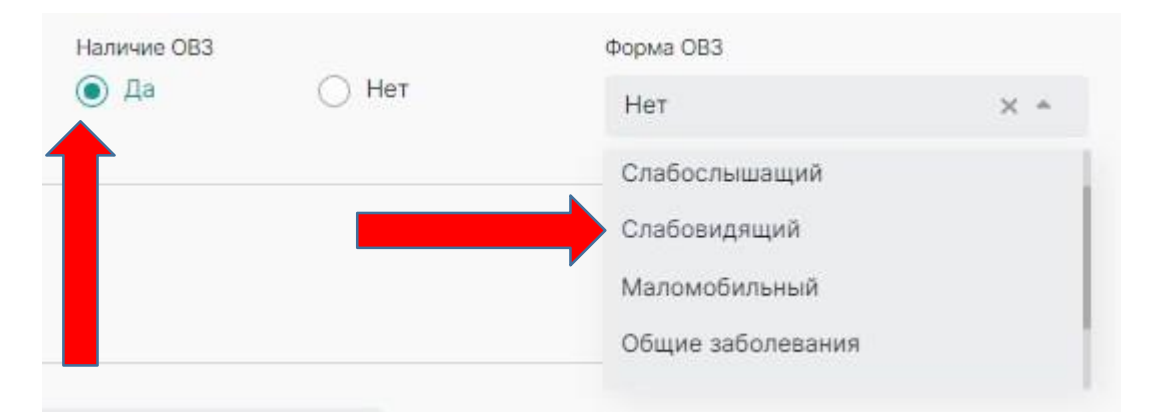

Нозологии: Слабослышащий

Слабовидящий Маломобильный Общие заболевания Задержка развития Тяжелые заболевание речи Расстройства аутистического спектра

Другая

Выбираете нужную нозологию – нажимаете кнопку «Сохранить» внизу страницы.

После этого во кладке «Все» у ребенка появляется отметка о прикреплении согласия и ОВЗ.

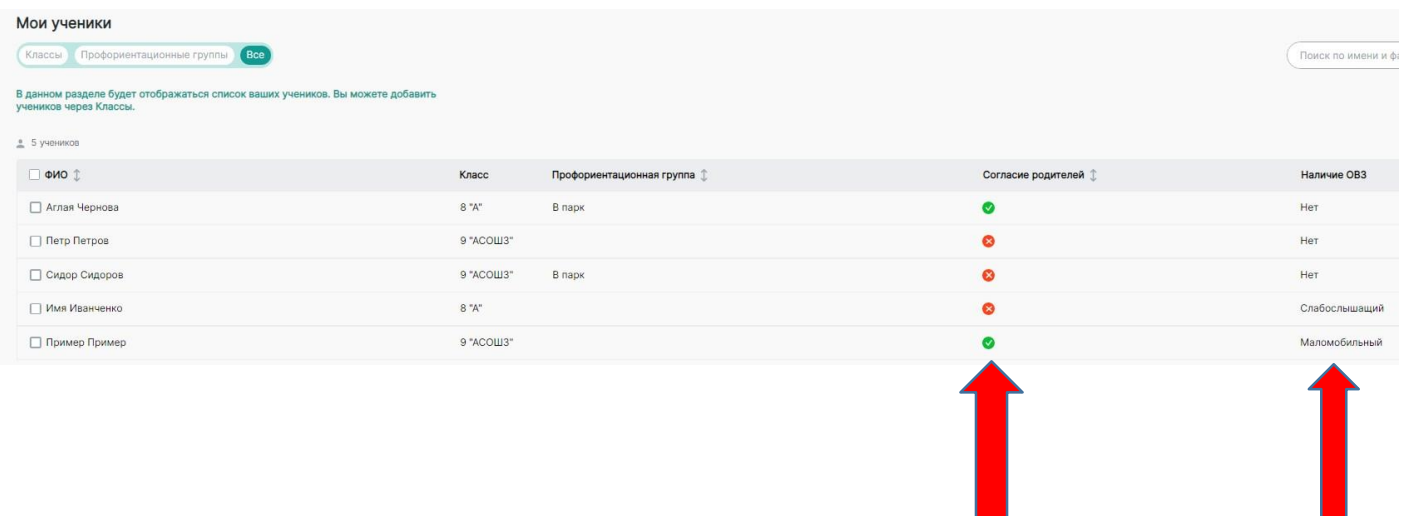

### **ВЫГРУЗКА ЛОГИНОВ И ПАРОЛЕЙ ВСЕМ УЧАСТНИКАМ**

Участники также входят на платформу на сайте - <https://bvbinfo.ru/auth>

Для выгрузки логинов и паролей участникам Вам необходимо зайти во вкладку «Мои ученики» - «Классы». Выбрать класс, для которого необходимо выгрузить логины и пароли.

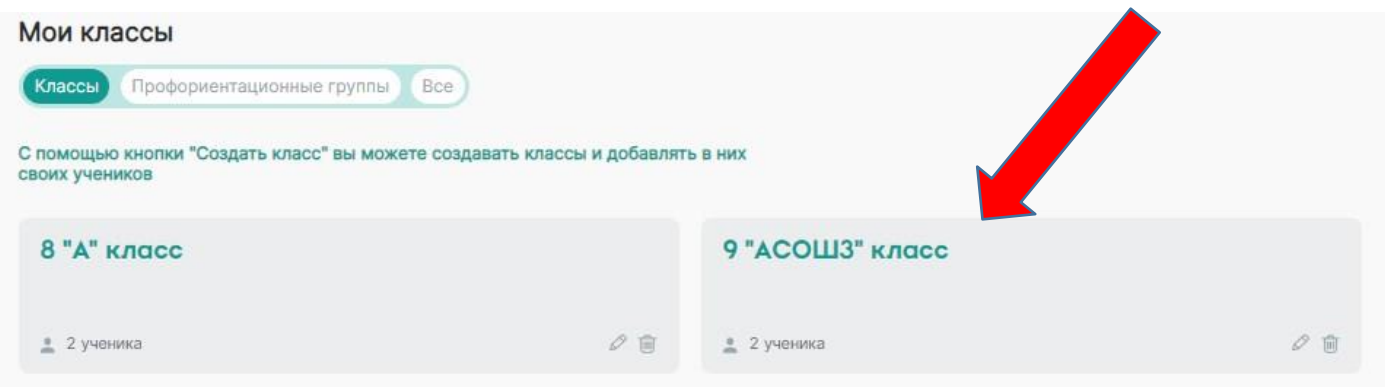

После этого на странице со списком класса в правом верхнем углу появляется кнопка «Выгрузить логины и пароли». Нажать на нее.

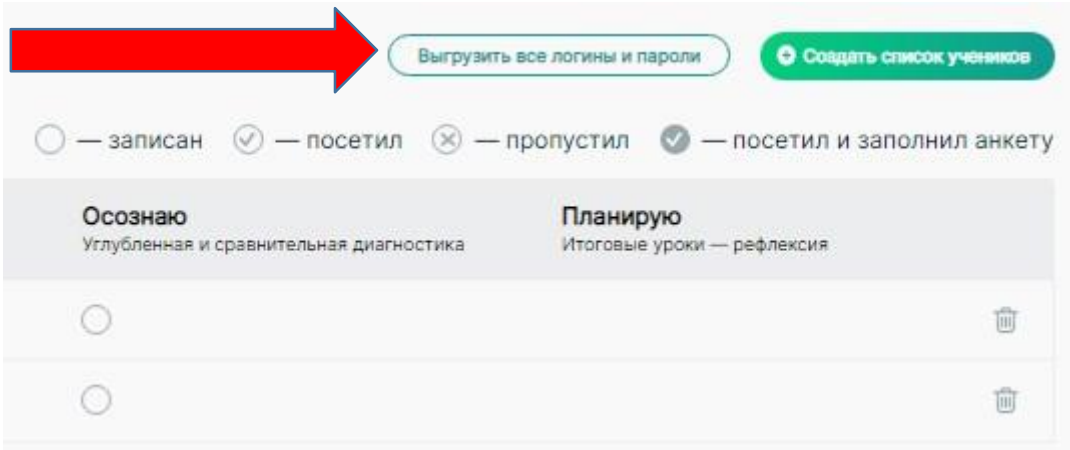

Появится приветственное окно. После этого нажать кнопку «ВЫГРУЗИТЬ».

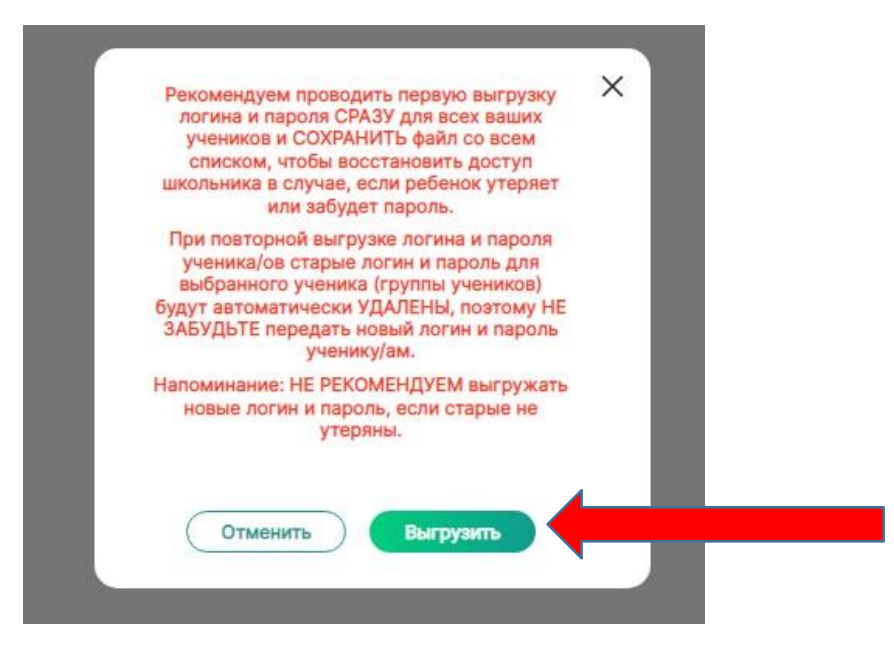

Файл с логинами и паролями сохранится на Вашем компьютере в Загрузках в EXCEL – формате.

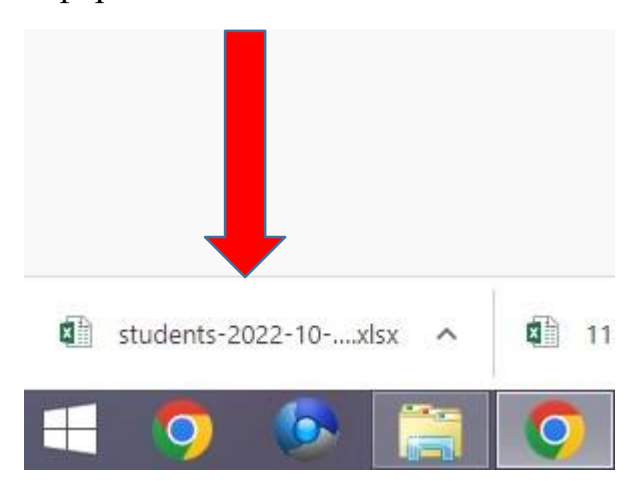

После этого, можно раздать логины и пароли участника.

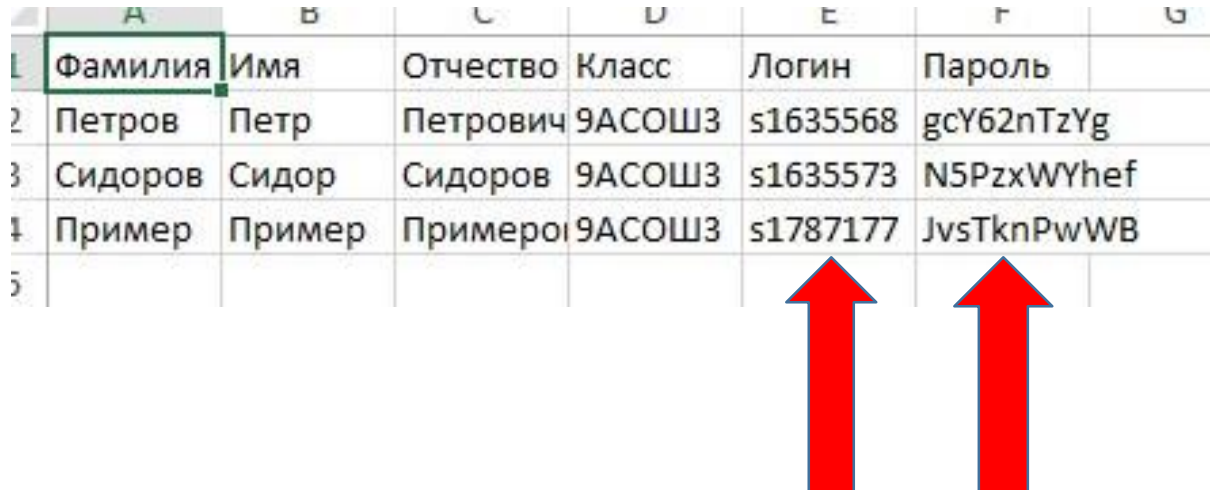

#### **ВЫГРУЗКА ЛОГИНА И ПАРОЛЯ ОДНОМУ УЧЕНИКУ (при утере и т.д.)**

Если участник потерял логин и пароль его восстановить может только педагогнавигатор. Для этого нужно зайти на страницу ученика во вкладке «Мои ученики» - «Классы» - нужный класс – нужный ученик. Откроется его личная страница.

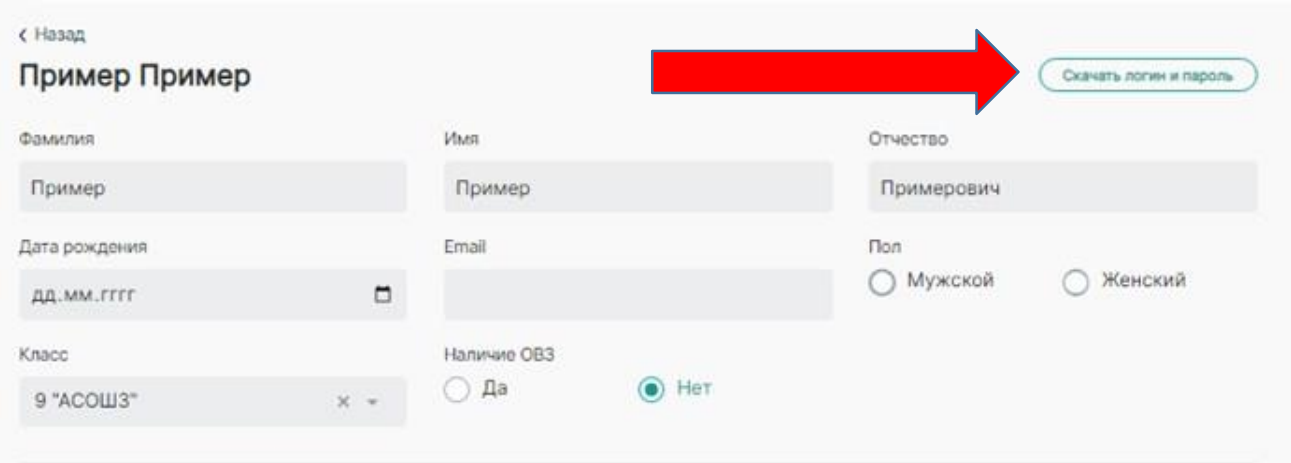

Нажать на кнопку «Скачать логин и пароль» - таким образом пароль выгрузится только для этого участника, а у остальных он не изменится.

### **КАК ПОМЕНЯТЬ КЛАСС УЧАСТНИКА**

После обновления платформы многие ученики из одного класса (6-11), но разных школ оказались объединены в один класс. Это создает неудобство при работе. Данных детей снова можно разделить по классам. Для этого необходимо создать новый класс (см. Если класс не существует). Затем зайти в личную страницу ученика.

Для этого заходим в «Мои ученики» - «Классы» - выбираем нужный класс – выбираем нужного ученика – нажимаем на него – открывается страница ученика

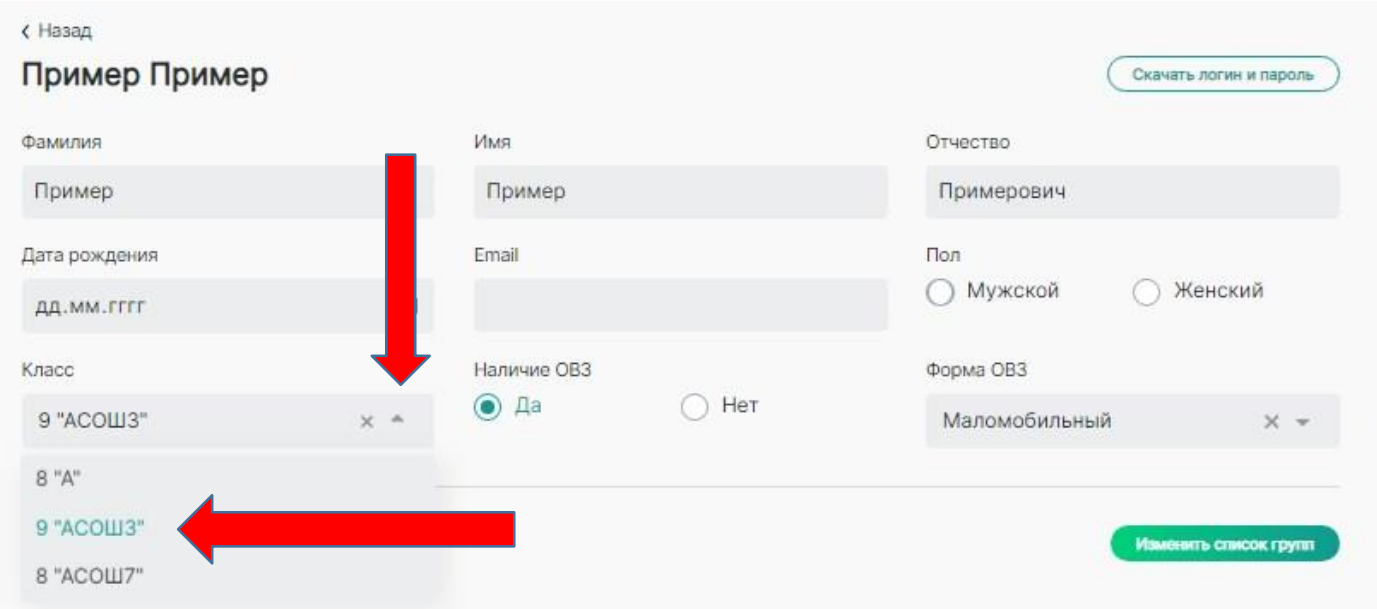

На странице ученика нажимаем кнопку «Класс» - выпадают все ваши классы

Выбираете класс, в который необходимо перенести данного ученика (нужный класс отобразиться в серой строке) – Нажимаете кнопку «Сохранить» внизу страницы.

После этого нажимаете на кнопку «Назад».

Ваш ученик переместился в нужный класс. Это отобразиться в количестве учеников в классе, которое видно на кнопке класса.

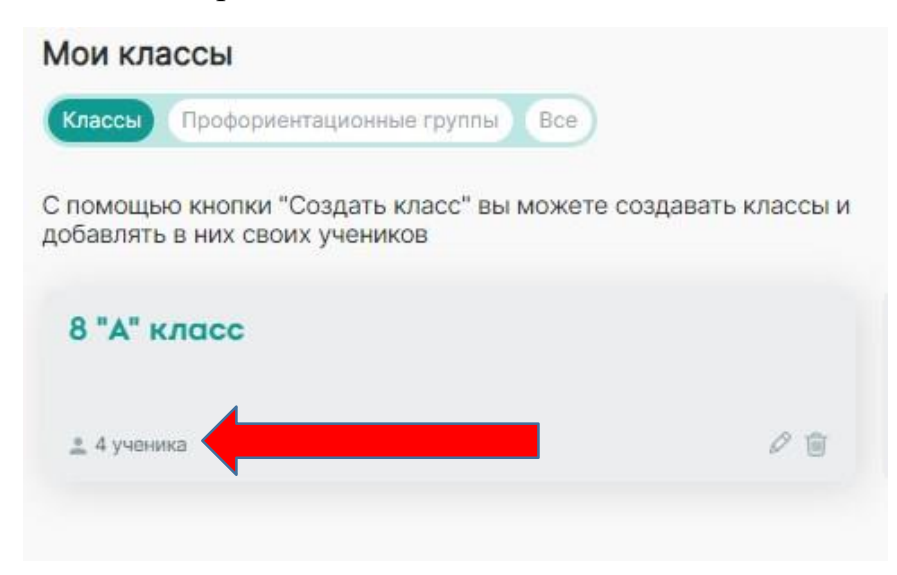

## **УДАЛИТЬ КЛАСС**

Для того чтобы удалить класс Вам необходимо убрать из него всех детей. После этого нажмите на «Корзину» на классе.

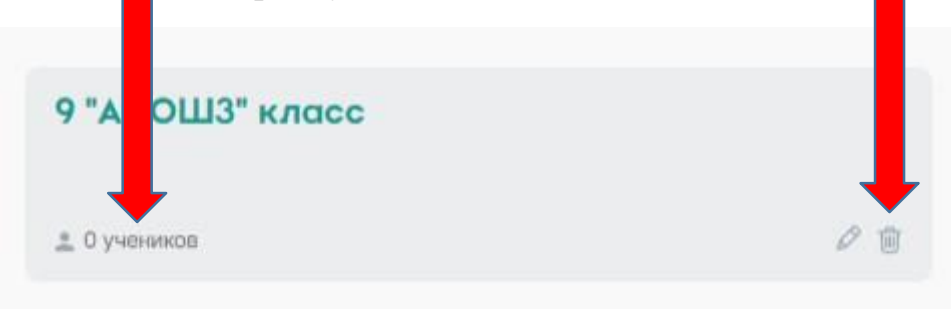

После этого система спросит: Вы действительно хотите удалить класс из школы? Это действие необратимо. Нажимаете кнопку «ДА». Класс успешно удален.

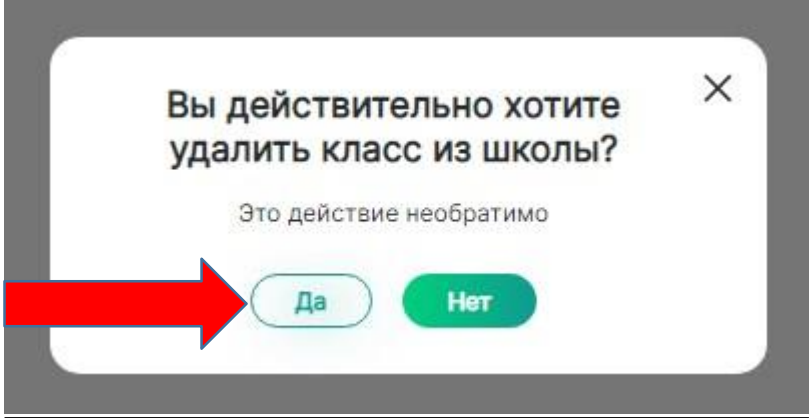

#### **Класс успешно удален**

### **ИТОГИ ДИАГНОСТИКИ**

После прохождения учениками этапов диагностики у Вас в ЛК появляется возможность увидеть и скачать результаты. Для этого заходим в «Мои ученики» - «Классы» - нажимаем на стрелку интересующего блока (понимаю, осознаю, планирую) – затем кнопка «СМОТРЕТЬ РЕЗУЛЬТАТЫ»

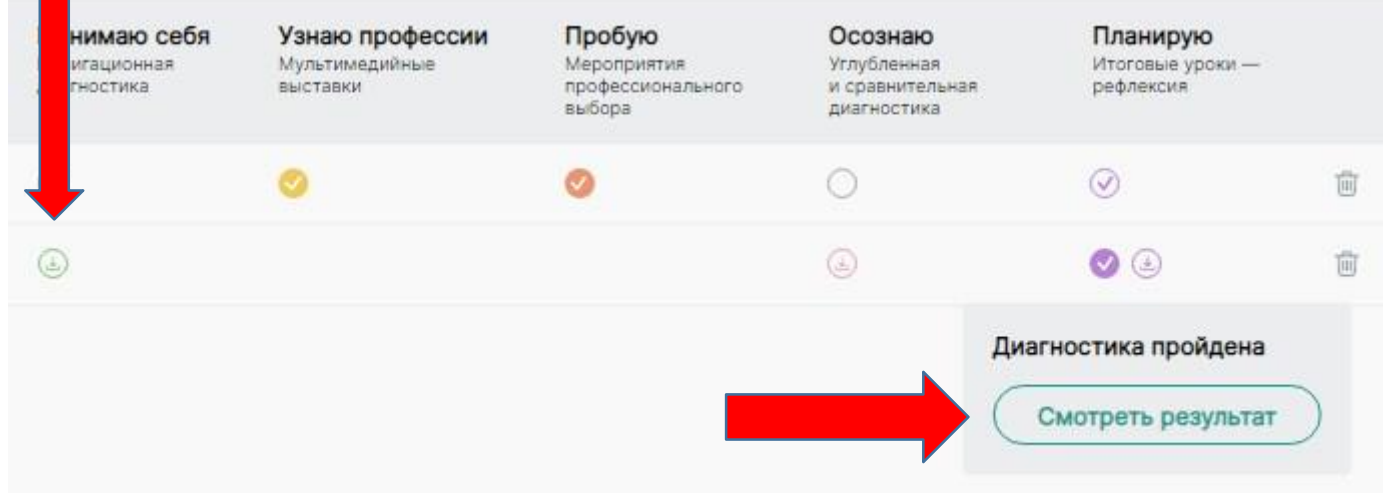

### **ПОФОРИЕНТАЦИОННЫЕ ГРУППЫ**

### **ВАЖНО!!! Данный раздел предназначен для формирования групп учеников по профориентационным интересам и является вспомогательным разделом для записи учеников на мероприятия.** Он нужен для облегчения записи детей на

мероприятия в парк, на профессиональные пробы.

НАПРИМЕР: несколько человек из разных классов захотели посетить

профессиональную пробу – «Маляр».

### **ДОБАВИТЬ ГРУППУ**

Заходите во вкладку «Мои ученики» - «Профориентационные группы» - «Создать группу» (в правом верхнем углу экрана).

#### Мои группы

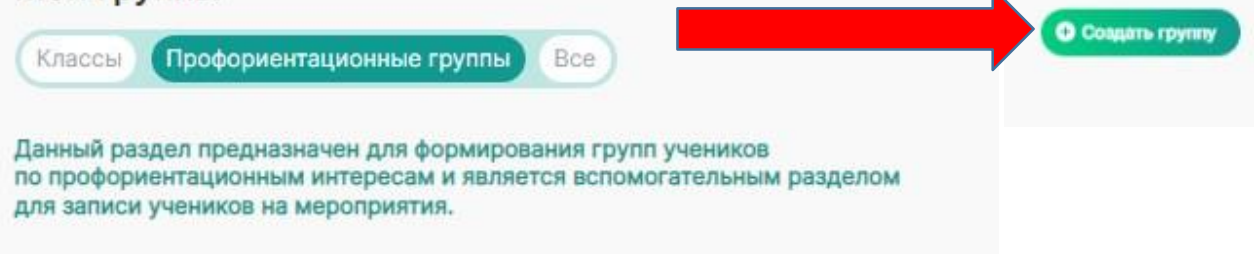

#### В появившемся окне вводим название группы – «МАЛЯР» и выбираем учеников.

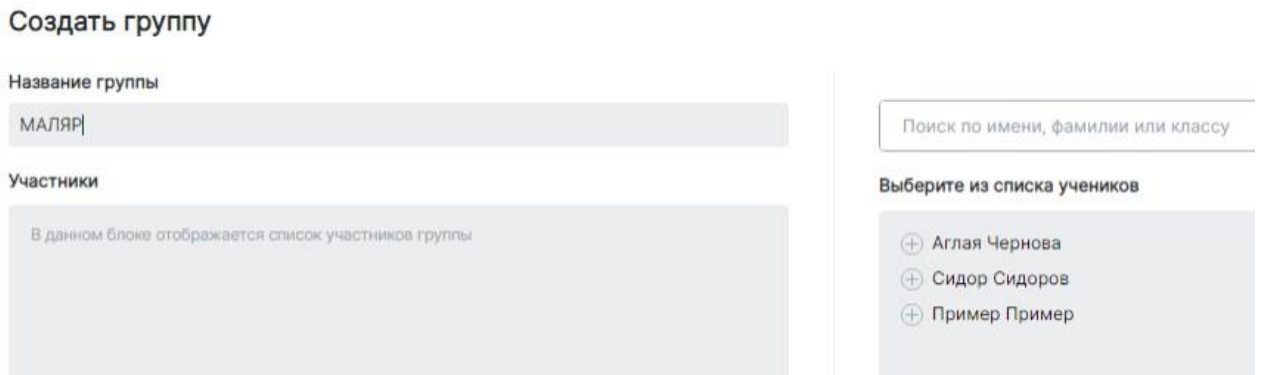

Добавить детей в группу. Для этого нажать кнопку «+» рядом с ними. После этого ребенок появится в левом окне со знаком «Корзина» вместо «+».

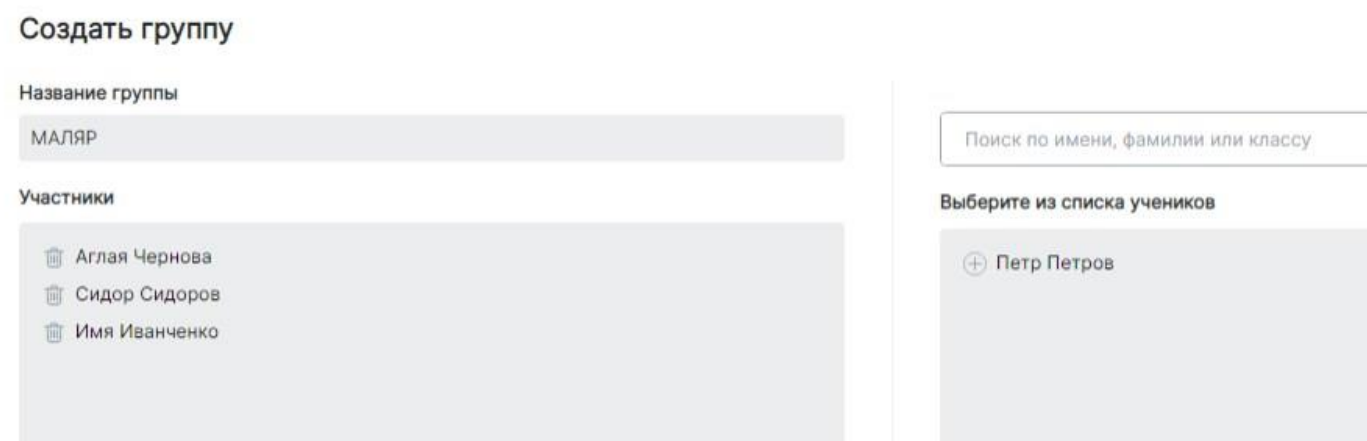

После этого нажато на кнопку «Создать группу» внизу экрана. Ваша группа появится во вкладке «Группы».

### **УДАЛИТЬ ГРУППУ**

Зайдите во вкладку «Профориентационные группы» и выберите группу, которую необходимо удалить. Нажмите на нее. Выделите галочками всех участников группы.

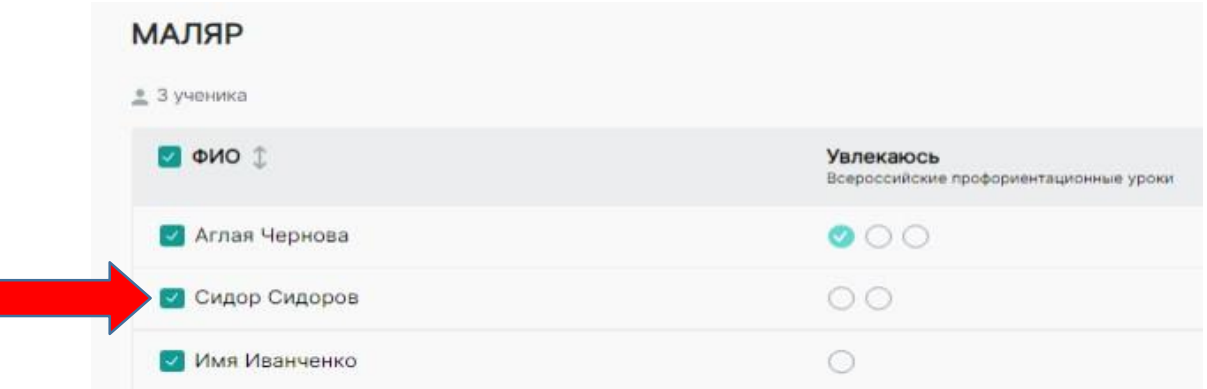

Затем в правом верхнем углу нажмите кнопку – «Удалить из группы»

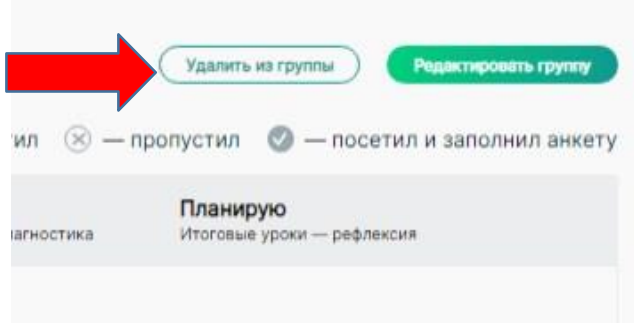

После того, как все ученики из группы удалены, нажмите кнопку «Назад»

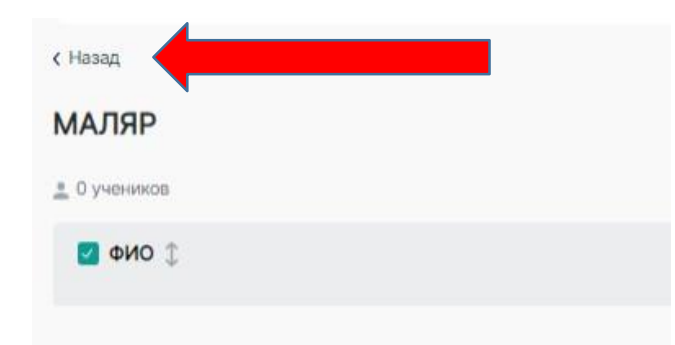

После этого удалите группу с помощью кнопки «Корзина»

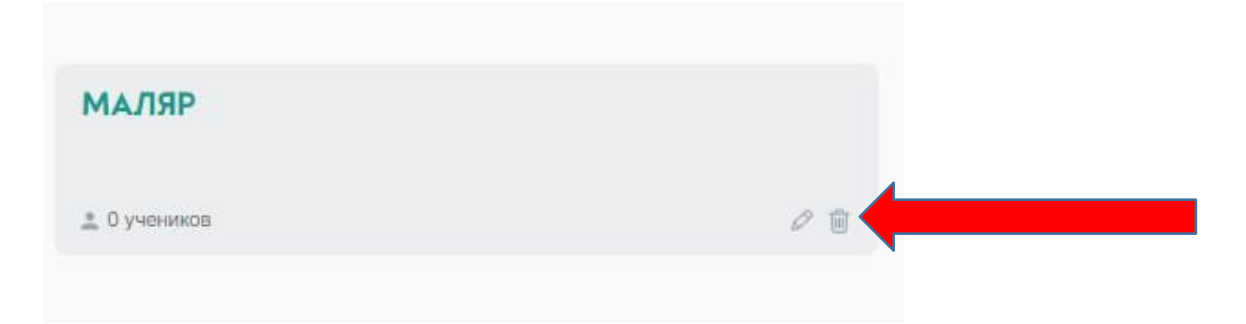

## **5. АРХИВ**

Педагоги-навигаторы, зарегистрированные на проекте с 2021 года имеют в своем ЛК вкладку «Архив». В данной вкладке находится ЛК педагога навигатора за 2021 год. Так же у данных педагогов есть возможность добавить или удалить учеников из архива.

### **Добавить учеников в архив**

1. Заходите во вкладку «Мои ученики» - «ВСЕ».

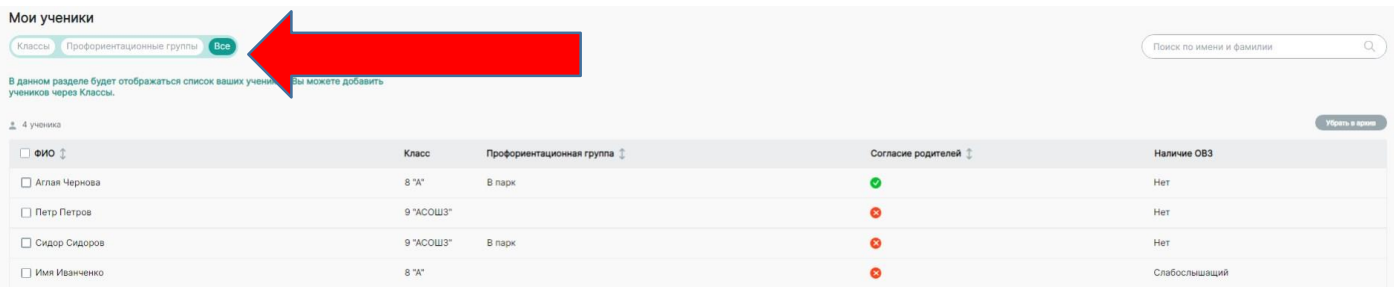

2. Выделяете галочками учеников, которых необходимо убрать в архив. Удалить детей с платформы невозможно, даже тех, кто выпустился из школы.

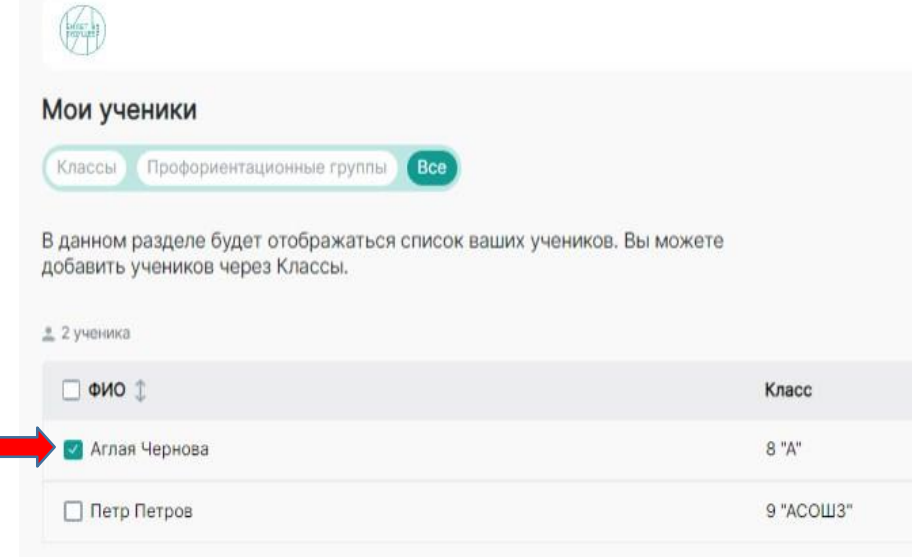

Нажимаете на кнопку «Убрать в архив» в верхнем правом углу экрана.

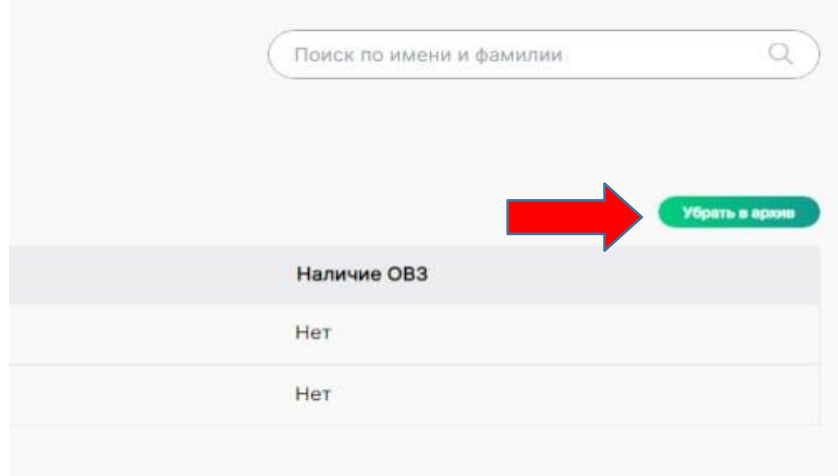

После этого, убранные в архив дети появятся у Вас во вкладке «Архив» - «Ученики».

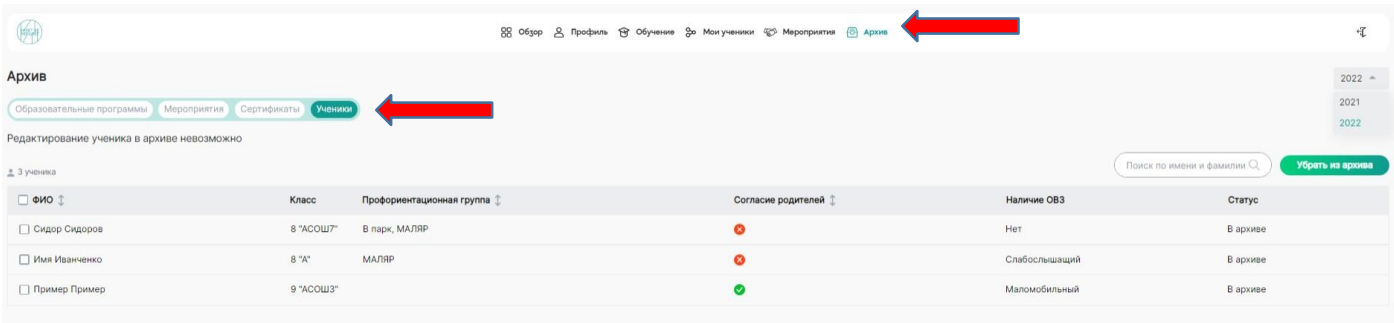

### **Убрать учеников из архива**

Для того чтобы удалить ученика из архива Вы заходите во вкладку «Архив» - «Ученики»

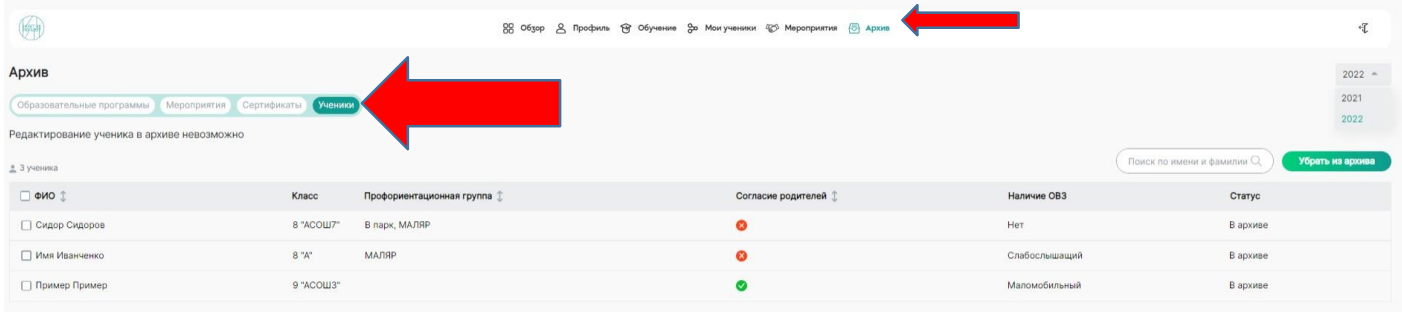

## Выбираете год, в котором ученики были добавлены на платформу

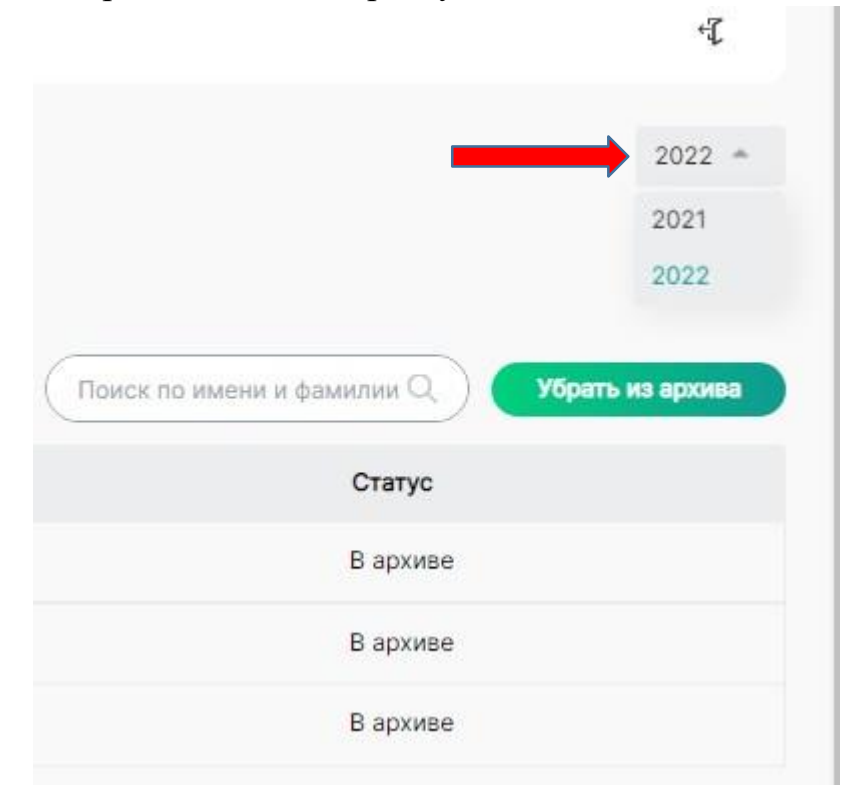

# Выделяете галочками учеников, которых необходимо вернуть на платформу

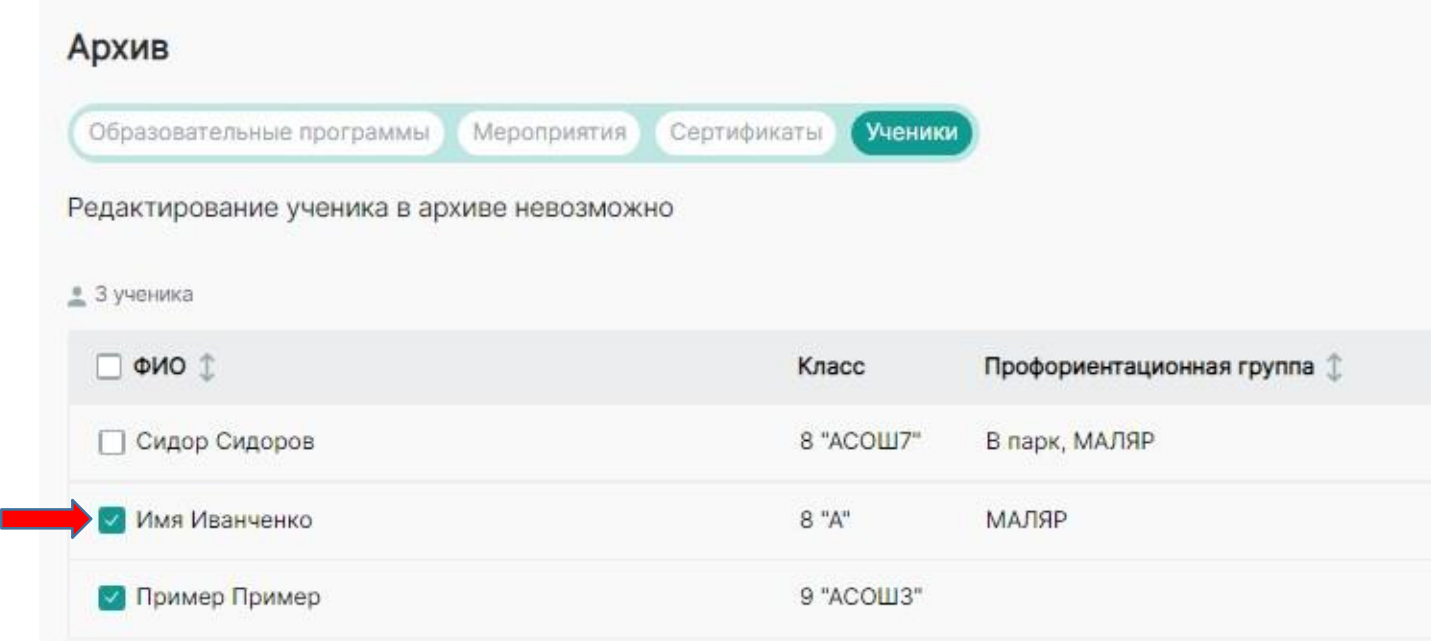

Нажимаете на кнопку «Убрать из архива»

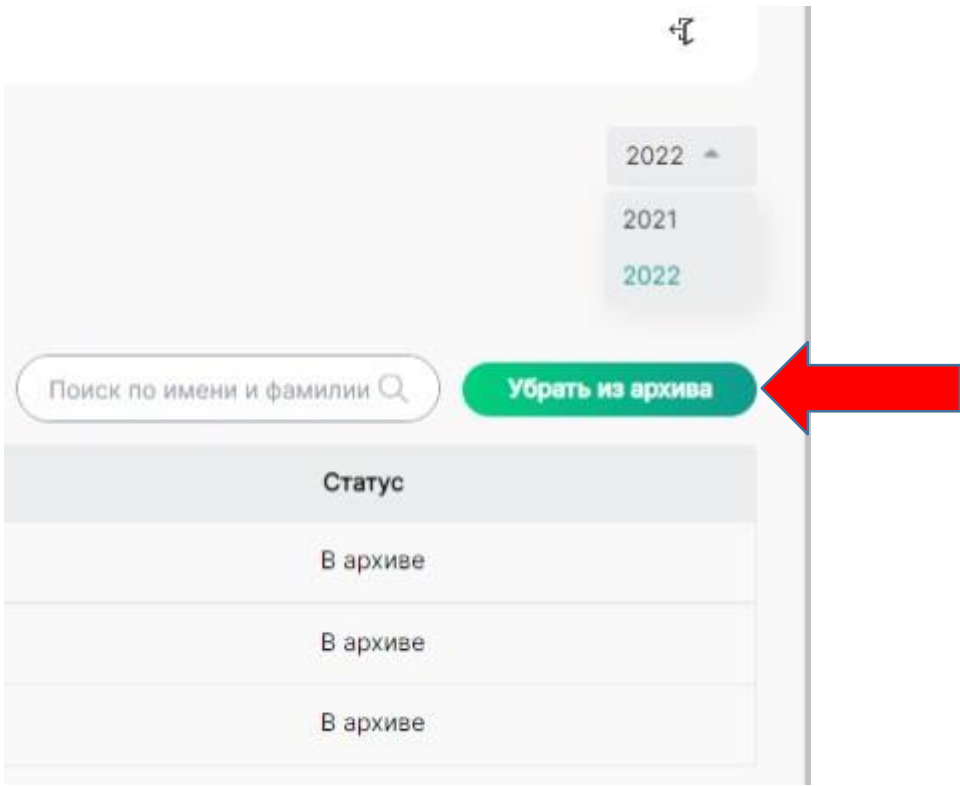

## **6. ЛИЧНЫЙ КАБИНЕТ РЕБЕНКА НА ПЛАТФОРМЕ.**

После того, как вы внесли ребенка на платформу и прикрепили ему согласие, система автоматически создает ему его личный кабинет. Для входа в ЛК ребенка Вам необходимо выгрузить для ученика его логин и пароль.

Ученик заходит на платформу<https://bvbinfo.ru/auth>

В появившемся окне авторизации вводит свой логин и пароль

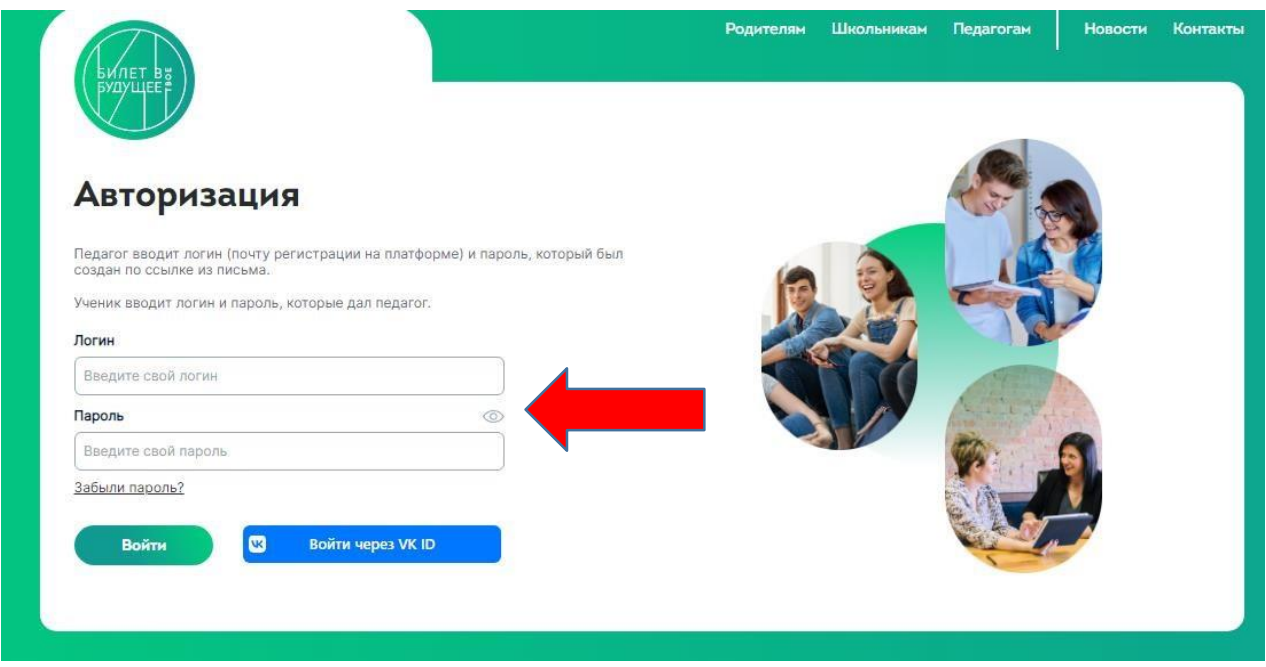

После этого он попадает в свой ЛК. Первая страница «ОБЗОР». Для перехода на нее необходимо нажать на кнопку «домой» в правом верхнем углу страницы Здесь ему будут доступны этапы онлайн диагностики и заполнение анкет обратной связи после посещения профориентационных мероприятий.

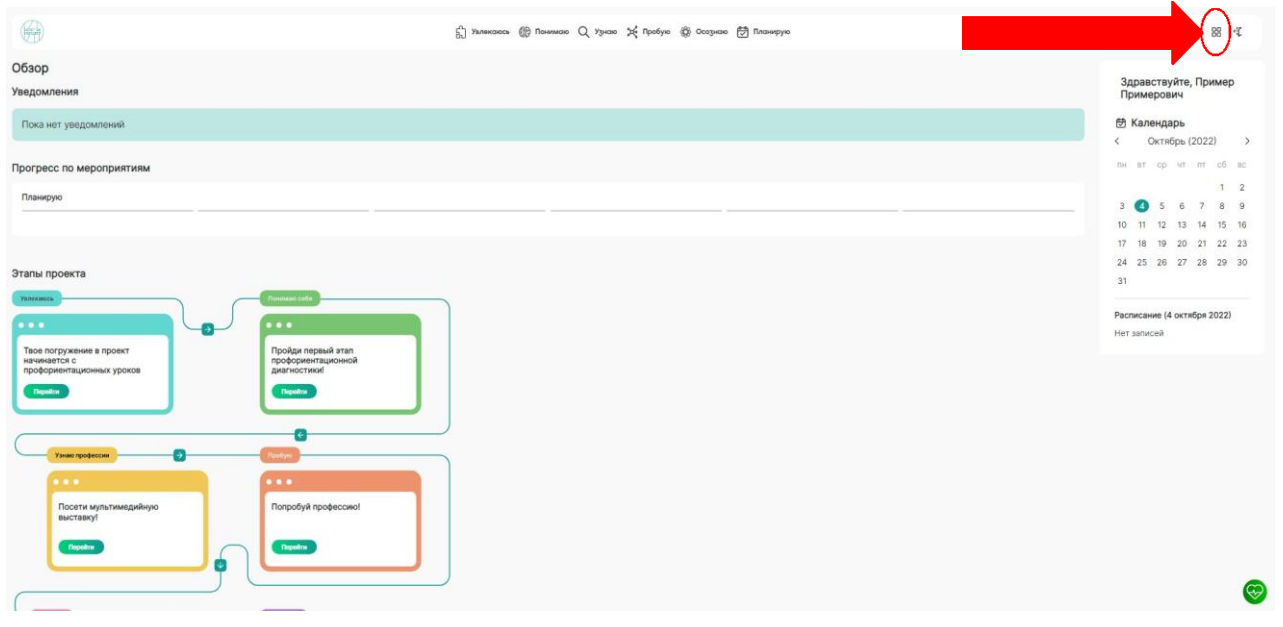

### **ЖЕЛАЕМ УДАЧИ!!!**